# How to use

This LCD can support Raspbian and Kali systems.

Please download the latest version of the image on the Raspberry Pi official website.

1) Download the compressed file to the PC, and unzip it to get the .img file.

2) Connect the TF card to the PC, use SDFormatter.exe software to format the TF card.

3) Open the Win32DiskImager.exe software, select the system image downloaded in step 1, and click'Write' to write the system image.

4) After the image has finished writing, open the config.txt file in the root directory of the TF card(/boot/), add the following code at the end of config.txt, then save and quit the TF card safely.

| gpio=0-9=a2                                                     |
|-----------------------------------------------------------------|
| gpio=12-17=a2                                                   |
| gpio=20-25-=a2                                                  |
| dtoverlay=dpi24                                                 |
| enable_dpi_lcd=1                                                |
| display default lcd=1                                           |
| extra_transpose_buffer=2                                        |
| dpi group=2                                                     |
| dpi mode=87                                                     |
| dpi_output_format=0x7f216                                       |
| dpi timings=480 0 40 48 128 800 0 13 3 15 0 0 0 60 0 41000000 6 |
| dtoverlay=waveshare-4dpib-3b-4b                                 |
| dtoverlay=waveshare-4dpib-3b                                    |
| dtoverlay=waveshare-4dpib-4b                                    |
|                                                                 |

#### Note: For Raspberry Pi 4, you need to comment out dtoverlay=vc4-fkms-V3D.

5)Download the <u>File:4DPIB DTBO.zip</u> and extract 3 dtbo files. Copy these three files to the overlays directory (/boot/overlays/), as shown in the following figure:

| w1-gpio.dtbo               | 2019/6/24 15:21 | DTBO 文件 | 2 KB |
|----------------------------|-----------------|---------|------|
| w1-gpio-pullup.dtbo        | 2019/6/24 15:21 | DTBO 文件 | 2 KB |
| w5500.dtbo                 | 2020/1/17 10:01 | DTBO 文件 | 2 KB |
| wittypi.dtbo               | 2019/6/24 15:21 | DTBO 文件 | 2 KB |
| waveshare-4dpib-3b.dtbo    | 2020/6/29 11:33 | DTBO 文件 | 2 KB |
| waveshare-4dpib-3b-4b.dtbo | 2020/6/29 11:33 | DTBO 文件 | 2 KB |
| waveshare-4dpib-4b.dtbo    | 2020/6/29 11:33 | DTBO 文件 | 2 KB |

6) Save and quit the TF card safely, and insert the TF card into the Raspberry Pi.

7) Insert the 4inch DPI LCD (B) into the 40PIN GPIO interface of the Raspberry Pi, power on the Raspberry Pi, and wait for about ten seconds to display normally.

# Rotation(Working with Raspberry Pi)

#### **Display Rotating**

Add this statement in the config.txt file (the config file is located in the root directory of the TF card, which is named /boot):

```
display_rotate=1 #1:90;2: 180; 3: 270
```

#### And then restart the Raspberry Pi after saving.

sudo reboot

#### **Touch Rotating**

After the display is rotated, the position of touch is incorrect because the touch doesn't change with the display angle. So the touch also needs to be modified.

1.Install libinput.

sudo apt-get install xserver-xorg-input-libinput

If the system you installed is Ubuntu or Jetson Nano. The installation code is:

sudo apt install xserver-xorg-input-synaptics

2.Create the xorg.conf.d directory under /etc/X11/ (if the directory already exists, proceed directly to step 3).

sudo mkdir /etc/X11/xorg.conf.d

3.Copy the 40-libinput-conf file to the directory you created just now.

sudo cp /usr/share/X11/xorg.conf.d/40-libinput.conf /etc/X11/xorg.conf.d/

4.Edit this file.

sudo nano /etc/X11/xorg.conf.d/40-libinput.conf

Find the part of the touchscreen, add the following statement inside, and then save the file.

Option "CalibrationMatrix" "0 1 0 -1 0 1 0 0 1"

Similar to the picture below:

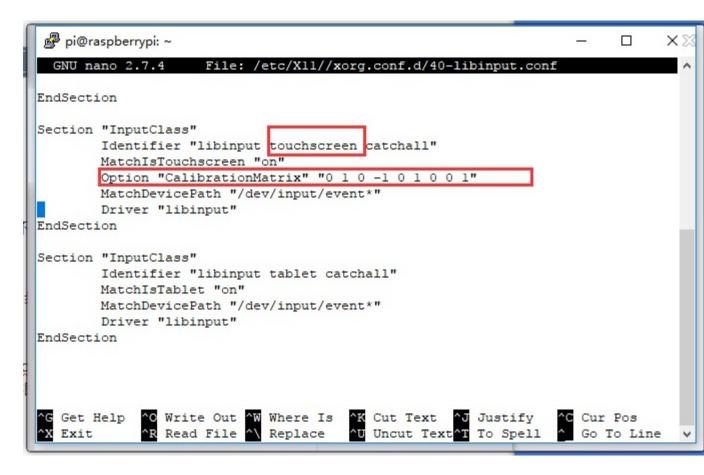

5. save and reboot your Pi

sudo reboot

After completing these steps. The LCD could rotate 90 degrees both display and touch function.

#### Note:

90 degree: Option "CalibrationMatrix" "0 1 0 -1 0 1 0 0 1"

180 degree: Option "CalibrationMatrix" "-1 0 1 0 -1 1 0 0 1"

270 degree: Option "CalibrationMatrix" "0 -1 1 1 0 0 0 0 1"

# Audio output

**Note:** This function currently only supports Raspberry Pi 3B+, and versions before 3B+, and doesn't support Raspberry Pi 4B temporarily.

Modify /boot/config.txt and add the following code at the end of config.txt:

```
dtoverlay=pwm
gpio=18=a5
```

• Modify /etc/rc.local and add the following code before exit 0 of rc.local:

```
sudo raspi-gpio set 18 a5
```

 To test audio output, you can use the mplayer tool, please run the following code to install and use:

```
sudo apt-get install mplayer
mplayer xxx.mp3
```

Note: If there is no sound, you can try the following two solutions:

- 1. Turn the Volume adjustment knob.
- 2. Check whether the audio output is normal, please run the following code:

sudo raspi-config

Choose Advanced Options -> Audio -> 1 Force 3.5mm ('headphone') jack

## **Knob** introduction

- Backlight: Adjust the screen brightness.
- Volume: Adjust the speaker volume.

### Others

#### Disable power saving.

If you want to keep the display turning on all the time, you can disable the power saving function. Modify file lightdm.conf

sudo nano /etc/lightdm/lightdm.conf

Find the [SeatDefaults] option and uncomment the line"xserver-command", modify it as below:

#xserver-command=X

Modify this code to

xserver-command=X -s 0 -dpms

- -s # –Disable the display protecting.
- dpms Disable power saving.

Reboot

sudo reboot

### Turn on/off HDMI output

You can use the following commands to disable/enable the displaying.

```
vcgencmd display power 0
vcgencmd display_power 1
```

# Interface

The pins labeled "NC" below means that those pins of Raspberry Pi are not occupied by the LCD, and the user can use them for other applications.

| PIN NO. | SYMBOL | DESCRIPTION                       |
|---------|--------|-----------------------------------|
| 1       | NC     | Power positive (3.3V power input) |
| 2       | 5V     | Power positive (5V power input)   |
| 3       | VSYNC  | Vertical sync                     |
| 4       | 5V     | Power positive (5V power input)   |
| 5       | HSYNC  | Horizontal sync                   |
| 6       | GND    | Ground                            |
| 7       | во     | RGB signal cable                  |
| 8       | G2     | RGB signal cable                  |
| 9       | GND    | Ground                            |
| 10      | G3     | RGB signal cable                  |

| 11 | G5     | RGB signal cable                  |
|----|--------|-----------------------------------|
| 12 | AUDIO  | Audio output                      |
| 13 | TP_INT | Touch Panel interrupt             |
| 14 | GND    | Ground                            |
| 15 | R2     | RGB signal cable                  |
| 16 | R3     | RGB signal cable                  |
| 17 | NC     | Power positive (3.3V power input) |
| 18 | R4     | RGB signal cable                  |
| 19 | TP_SDA | I2C SDA for touch panel           |
| 20 | GND    | Ground                            |
| 21 | B5     | RGB signal cable                  |
| 22 | R5     | RGB signal cable                  |
| 23 | TP_SCL | I2C SCL for touch panel           |
| 24 | B4     | RGB signal cable                  |
| 25 | GND    | Ground                            |

| 26 | B3      | RGB signal cable |
|----|---------|------------------|
| 27 | LCD_CLK | LCD clock        |
| 28 | DE      | LCD data enable  |
| 29 | B1      | RGB signal cable |
| 30 | GND     | Ground           |
| 31 | B2      | RGB signal cable |
| 32 | G0      | RGB signal cable |
| 33 | G1      | RGB signal cable |
| 34 | GND     | Ground           |
| 35 | NC      | GPIO interface   |
| 36 | G4      | RGB signal cable |
| 37 | NC      | GPIO interface   |
| 38 | RO      | RGB signal cable |
| 39 | GND     | Ground           |
| 40 | R1      | RGB signal cable |